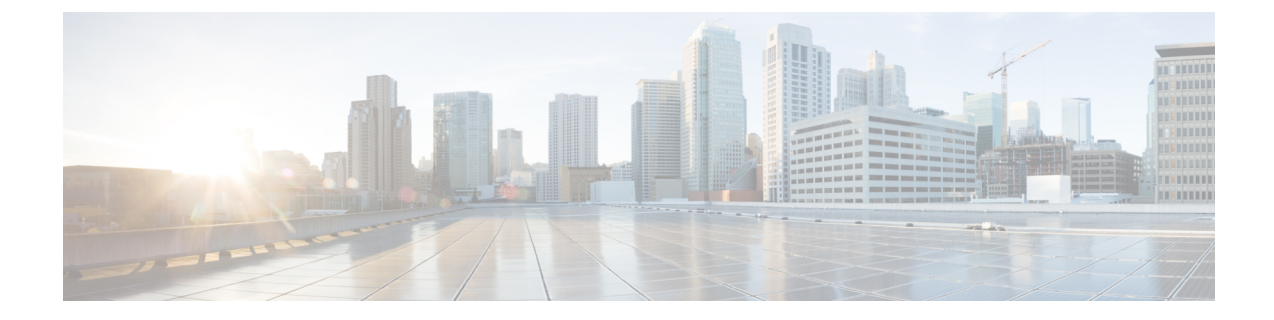

# **Cisco Nexus**ダッシュボード ファブリック コントローラ のインストール

この章は、次の項で構成されています。

- App Store を使用した Nexusダッシュボード ファブリック コントローラ サービスのインス トール (1 ページ)
- Nexusダッシュボード ファブリック コントローラ サービスの手動インストール (3 ペー ジ)

## **App Store**を使用した**Nexus**ダッシュボードファブリック コントローラ サービスのインストール

既存のCisco Nexus Dashboard クラスタに Cisco Nexusダッシュボード ファブリック コントロー ラ リリース 12.1.1e をインストールするには、次の手順を実行します。

### 始める前に

- Cisco Nexus Dashboardの必要なフォームファクタがインストールされていることを確認し ます。手順については、「Cisco Nexus [ダッシュボード導入ガイド](https://www.cisco.com/c/en/us/td/docs/dcn/nd/2x/deployment/cisco-nexus-dashboard-deployment-guide-221.html).
- [前提条件](cisco-ndfc-install-and-upgrade-guide-1211_chapter3.pdf#nameddest=unique_11) に記載されている要件とガイドラインを満たしていることを確認します。
- KVM 上の Nexus Dashboard に NDFC を展開することを選択した場合は、Centos7 を使用し て Nexus Dashboard を KVM にインストールする前に、Linux でブリッジ インターフェイ スを作成する必要があります。NexusDashboardをインストールする間は他のインターフェ イスを使用せず、ブリッジ インターフェイスを使用してください。
- Cisco DC App Center は、管理ネットワークを介して直接、またはプロキシ設定を使用して Nexus Dashboard から到達可能である必要があります。Nexus Dashboard のプロキシ構成に ついては、Cisco Nexus [ダッシュボード](https://www.cisco.com/c/en/us/td/docs/dcn/nd/2x/user-guide-22/cisco-nexus-dashboard-user-guide-221.html) ユーザー ガイド を参照してください。

DC App Center への接続を確立できない場合は、このセクションをスキップして、Nexus ダッシュボード ファブリック コントローラ サービスの手動インストール (3 ページ) の手順に従ってください。

• Cisco Nexus Dashboard で、サービスに IP プール アドレスが割り当てられていることを確 認します。詳細については、Cisco Nexus [ダッシュボード](https://www.cisco.com/c/en/us/td/docs/dcn/nd/2x/user-guide-22/cisco-nexus-dashboard-user-guide-221.html) ユーザー ガイド の「*Cluster Configuration*」の項を参照してください。

#### 手順

- ステップ **1** 適切なクレデンシャルを使用して、Cisco **Nexus Dashboard** Web UIを起動します。
- ステップ **2** 左側のナビゲーション ペインで **[**管理コンソール(**Admin Console**)**] > [**サービス(**Services**)**]** メニューをクリックし、[Services Catalog] ウィンドウを開きます。
- ステップ **3 [App Store]** タブで Nexusダッシュボード ファブリック コントローラ リリース 12.1.1e カード を特定し、**[**インストール(**Install**)**]** をクリックします。
- ステップ **4** [ライセンス契約(License Agreement)] 画面で、[CISCO APP CENTER AGREEMENT] を読み、 **[**同意してダウンロード(**Agree and Download**)**]** をクリックします。

アプリケーションが Nexus Dashboard にダウンロードされ、展開されるまで待ちます。

アプリケーションがすべてのノードおよびすべてのサービスに完全に展開されるまでには、最 大 30 分かかります。

Nexusダッシュボード ファブリック コントローラ アプリケーションがサービス カタログに表 示されます。ステータスは **[**初期化中(**Initializing**)**]** として表示されます。

ステップ **5 [**有効化(**Enable**)**]**をクリックします。

サービスが有効になると、Nexusダッシュボード ファブリック コントローラ カードのボタン に **[**開く(**Open**)**]** と表示されます。

すべてのポッドとコンテナが稼働するまで待ちます。

- ステップ **6 [**開く(**Open**)**]** をクリックして、Cisco Nexus Dashboard ファブリック コントローラ Web UI を 起動します。
	- シングル サインオン(SSO)機能を使用すると、Nexus Dashboard で使用したものと 同じクレデンシャルを使用してアプリケーションにログインできます。 (注)

**Nexus Dashboard** ファブリック コントローラ **Web UI** が新しいブラウザで開きます。**[**フィー チャ管理**]** ウィンドウが表示されます。

外部サービスプールの IP アドレスが設定されていない場合は、エラー メッセージが 表示されます。**[Nexus Dashboard]Web UI > [**インフラストラクチャ(**Infrastructure**)**] > [**クラスタ設定(**Cluster Configuration**)**]** に移動します。[外部サービス プール (External Service Pools)]セクションで管理サービスとデータサービスの IP アドレス を設定します。詳細については、Cisco Nexus [ダッシュボード](https://www.cisco.com/c/en/us/td/docs/dcn/nd/2x/user-guide-22/cisco-nexus-dashboard-user-guide-221.html) ユーザー ガイド の 「*Cluster Configuration*」の項を参照してください。 (注)

**[**ファブリック検出(**Fabric Discovery**)**]**、**[**ファブリックコントローラ(**Fablic Controller**)**]**、 および **[SAN** コントローラ(**SAN Controller**)**]** の 3 つのカードが表示されます。

ステップ1 要件に基づいて、展開を選択します。

[フィーチャ(Features)] のリストから、Nexusダッシュボード ファブリック コントローラ の 展開で有効にする必要がある機能を選択します。

- (注) 表示されるフィーチャのリストは、カードで選択した展開に基づいています。
- ステップ **8 [**適用(**Apply**)**]** をクリックして、選択したフィーチャで Nexusダッシュボード ファブリック コントローラ を展開します。

インストールが完了すると、展開カードとすべてのフィーチャのステータスが**[**開始(**Started**)**]** になります。

### **Nexus**ダッシュボードファブリックコントローラサービ スの手動インストール

既存の Cisco Nexus Dashboard クラスタに Cisco Nexusダッシュボード ファブリック コントロー ラリリース12.1.1eを手動でアップロードしてインストールするには、次の手順を実行します。

#### 始める前に

- Cisco Nexus Dashboardの必要なフォームファクタがインストールされていることを確認し ます。手順については、「Cisco Nexus [ダッシュボード導入ガイド](https://www.cisco.com/c/en/us/td/docs/dcn/nd/2x/deployment/cisco-nexus-dashboard-deployment-guide-221.html).
- [前提条件](cisco-ndfc-install-and-upgrade-guide-1211_chapter3.pdf#nameddest=unique_11) に記載されている要件とガイドラインを満たしていることを確認します。
- KVM 上の Nexus Dashboard に NDFC を展開することを選択した場合は、Centos7 を使用し て Nexus Dashboard を KVM にインストールする前に、Linux でブリッジ インターフェイ スを作成する必要があります。NexusDashboardをインストールする間は他のインターフェ イスを使用せず、ブリッジ インターフェイスを使用してください。
- Cisco Nexus Dashboard で、サービスに IP プール アドレスが割り当てられていることを確 認します。詳細については、Cisco Nexus [ダッシュボード](https://www.cisco.com/c/en/us/td/docs/dcn/nd/2x/user-guide-22/cisco-nexus-dashboard-user-guide-221.html) ユーザー ガイド の「*Cluster Configuration*」の項を参照してください。

#### 手順

ステップ **1** 次のサイトに移動します。<https://dcappcenter.cisco.com> [Cisco DC のアプリケーション センター] ページが開きます。 **[**すべてのアプリケーション(**All apps**)**]** セクションで、すべてのアプリケーションは Cisco Nexus Dashboard でサポートされています。

- ステップ **2** Cisco Nexusダッシュボード ファブリック コントローラ リリース 12.1.1e アプリケーションを 見つけ、**[**ダウンロード(**Download**)**]** アイコンをクリックします。
- ステップ **3** [ライセンス契約(License Agreement)] 画面で、[CISCO APP CENTER AGREEMENT] を読み、 **[**同意してダウンロード(**Agree and Download**)**]** をクリックします。

Nexusダッシュボードにインポート/アップロードする必要があるときに見つけやすいように、 Nexusダッシュボード ファブリック コントローラ アプリケーションをディレクトリに保存し ます。

- ステップ **4** 適切なクレデンシャルを使用してCisco Nexusダッシュボードを起動します。
- ステップ **5** Cisco Nexus Dashboard にインストールされているサービスを表示するには、**[**管理コンソール (**Admin Console**)**] > [**サービス(**Services**)**] > [**インストール済みのサービス(**Installed Services**)**]**の順に選択します。
- ステップ **6 [**アクション(**Actions**)**]** ドロップダウン リストから、**[**サービスのアップロード(**Upload Service**)**]** を選択します。
- ステップ **7 [**ロケーション(**Location**)**]** トグルボタンを選択し、[リモート(Remote)] または [ローカル (Local)] を選択します。

リモート ディレクトリまたはローカル ディレクトリからサービスをアップロードできます。

- **[**リモート(**Remote**)**]** を選択した場合は、**[URL]** フィールドに、Nexusダッシュボード ファブリックコントローラアプリケーションが保存されているディレクトリへの絶対パス を入力します。
- **[**ローカル(**Local**)**]** を選択した場合は、**[**参照(**Browse**)**]** をクリックして、Nexusダッ シュボード ファブリック コントローラ アプリケーションが保存されている場所に移動し ます。アプリケーションを選択し、**[**開く(**Open**)**]** をクリックします。
- ステップ **8** [アップロード(Upload)] をクリックします。

Nexusダッシュボード ファブリック コントローラ アプリケーションがサービス カタログに表 示されます。ステータスは「初期化中 (Initializing) 」として表示されます。

アプリケーションが Nexus Dashboard にダウンロードされ、展開されるまで待ちます。

アプリケーションがすべてのノードおよびすべてのサービスに完全に展開されるまでには、最 大 30 分かかります。

Nexusダッシュボード ファブリック コントローラ アプリケーションがサービス カタログに表 示されます。ステータスは **[**初期化中(**Initializing**)**]** として表示されます。

ステップ **9 [**有効化(**Enable**)**]**をクリックします。

サービスが有効になると、Nexusダッシュボード ファブリック コントローラ カードのボタン に **[**開く(**Open**)**]** と表示されます。

すべてのポッドとコンテナが稼働するまで待ちます。

- ステップ **10 [**開く(**Open**)**]** をクリックして、Cisco Nexus Dashboard ファブリック コントローラ Web UI を 起動します。
	- シングル サインオン(SSO)機能を使用すると、Nexus Dashboard で使用したものと 同じクレデンシャルを使用してアプリケーションにログインできます。 (注)

**Nexus Dashboard** ファブリック コントローラ **Web UI** が新しいブラウザで開きます。**[**フィー チャ管理**]** ウィンドウが表示されます。

外部サービスプールの IP アドレスが設定されていない場合は、エラー メッセージが 表示されます。**[Nexus Dashboard]Web UI > [**インフラストラクチャ(**Infrastructure**)**] > [**クラスタ設定(**Cluster Configuration**)**]** に移動します。[外部サービス プール (External Service Pools)]セクションで管理サービスとデータサービスの IP アドレス を設定します。詳細については、Cisco Nexus [ダッシュボード](https://www.cisco.com/c/en/us/td/docs/dcn/nd/2x/user-guide-22/cisco-nexus-dashboard-user-guide-221.html) ユーザー ガイド の 「*Cluster Configuration*」の項を参照してください。 (注)

**[**ファブリック検出(**Fabric Discovery**)**]**、**[**ファブリックコントローラ(**Fablic Controller**)**]**、 および **[SAN** コントローラ(**SAN Controller**)**]** の 3 つのカードが表示されます。

ステップ **11** 要件に基づいて、展開を選択します。

[フィーチャ(Features)] のリストから、Nexusダッシュボード ファブリック コントローラ の 展開で有効にする必要がある機能を選択します。

- (注) 表示されるフィーチャのリストは、カードで選択した展開に基づいています。
- ステップ **12 [**適用(**Apply**)**]** をクリックして、選択したフィーチャで Nexusダッシュボード ファブリック コントローラ を展開します。

インストールが完了すると、展開カードとすべてのフィーチャのステータスが**[**開始(**Started**)**]** になります。

**Nexus**ダッシュボード ファブリック コントローラ サービスの手動インストール

翻訳について

このドキュメントは、米国シスコ発行ドキュメントの参考和訳です。リンク情報につきましては 、日本語版掲載時点で、英語版にアップデートがあり、リンク先のページが移動/変更されている 場合がありますことをご了承ください。あくまでも参考和訳となりますので、正式な内容につい ては米国サイトのドキュメントを参照ください。